## **AccelTest: Teacher Paced Sessions Using Verbal Questions**

## **Reasons for Using this Feature**

You have the option of collecting scores from student response or to have them participate anonymously. During a lecture or lesson, it is sometimes very helpful to know how EACH student is responding to your lesson. This helps you to determine re-teaching or enrichment needed for your students. You may choose to use these scores as part of the child's in-class assignment, or you may want to use them for your own purposes, such as determining the direction of your next lesson with a particular topic or theme.

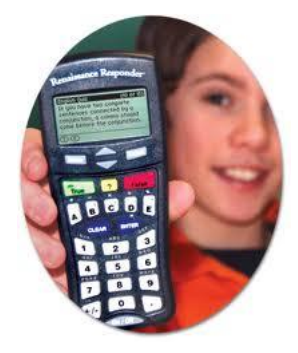

Using Verbal Questions will allow you to teach your lesson and get feedback from each student. This is data that can be very helpful to you as a teacher, depending on what you decide to do with that data.

## **How to Begin**

- 1. Plug in the Receiver and hand out the Responders.
- 2. Open AccelTest.
- 3. Select **RESPONDER** at the top of the page. Select **START TEACHER PACED SESSION**.
- 4. Session Type: **ASK VERBAL QUESTIONS**.
- 5. Select Responder as the scoring method, although you have the option to choose NO for an anonymous session. Click **NEXT**.
- 6. For scoring the assignment, enter the **ASSIGNMENT DETAILS** (title, subject, points for each item, and category). When ready, click **NEXT**.
- 7. Read Summary. Click **DONE**.
- 8. Students turn on Responders. Press **SELECT** and **JOIN SESSION**. *NOTE:* Students will be prompted on whether or not to stay connected to a specified receiver. You will need to instruct them on the receiver to choose.
- 9. Students will be prompted to **ENTER STUDENT I.D**.
- 10. The Responder will tell them to **WAIT** until their teacher tells them to press **ENTER**. Student names will appear on left side of screen. *NOTE:* These little windows may be minimized to protect private information if you are projecting the Session.
- 11. As teacher, click the **TYPE OF QUESTION** you want in the top-right portion of the session window.
- 12. Tell students to press **ENTER** to start the assignment. Students read or listen to question, enter a response, and press **ENTER**.
- 13. Wait for students to enter a response. The list on the left will show who has responded and who has not. When you are ready to continue, click **STOP ACCEPTING RESPONSES**.
- 14. As teacher, enter the correct answer. Click **SET ANSWER** to confirm the answer you've entered.
- 15. During a session you can click the + next to the question to see the % of students who chose each answer. If you are scoring this assignment, correct answers appear in green.
- 16. Repeat steps 8 12 for each question you wish to have included with this assignment.
- 17. Click **DONE** when you have accepted the responses for the last question.
- 18. Click **YES** to confirm that you want to **END** the **SESSION**. In your **GRADEBOOK**, you'll see that assignment added and student scores, if you chose to have it scored.
- 19. Students press **ENTER** one more time to finish the assignment. This ends the session.